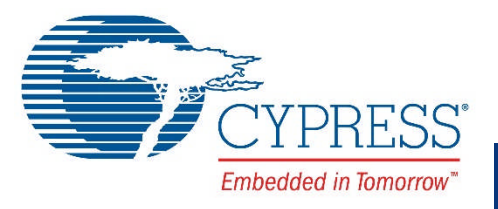

# **CE211252 - Interfacing the PSoC® Analog Coprocessor with an Ambient Light Sensor**

# **Objective**

This code example demonstrates how to implement an analog front end (AFE) for an ambient light sensor (ALS), using the PSoC® Analog Coprocessor.

#### **Overview**

This code example demonstrates how to measure the current output from an ALS and calculate the ambient illuminance. The measured current and the calculated illuminance are sent over I<sup>2</sup>C to a host PC running the Cypress's Bridge Control Panel (BCP) software. Also, the ambient illuminance value is used to proportionately control the brightness of an LED.

#### **Requirements**

**Tool:** PSoC Creator™ 3.3 CP3 or later versions

**Programming Language:** C (ARM® GCC 4.9.3)

**Associated Parts:** All PSoC Analog Coprocessor parts

**Related Hardware:** [CY8CKIT-048 PSoC Analog Coprocessor Pioneer Kit](http://www.cypress.com/CY8CKIT-048)

## **Design**

[Figure](#page-0-0) 1 shows the PSoC Creator schematic to interface an ALS to the PSoC Analog Coprocessor.

<span id="page-0-0"></span>Figure 1. Ambient Light Sensing Schematic

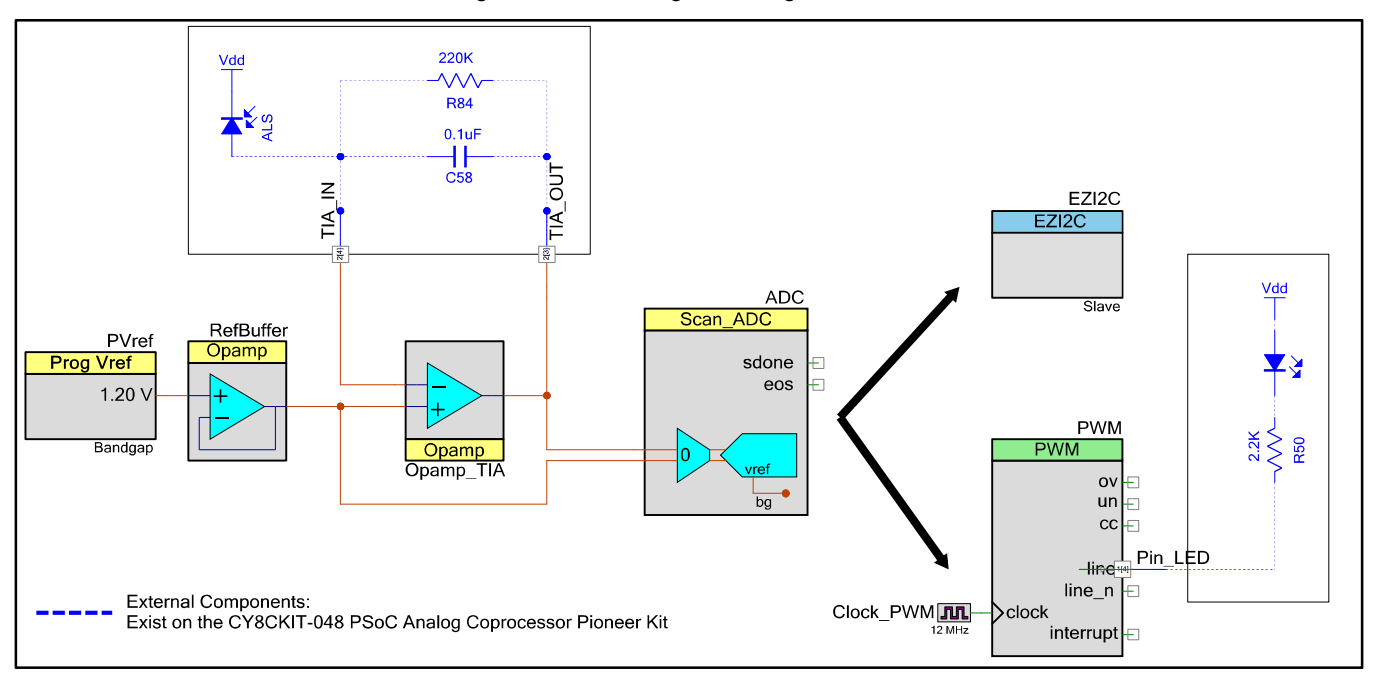

The current output from the ALS is converted to a voltage signal using a transimpedance amplifier (TIA). The TIA is built using one of the Opamps in the PSoC Analog Coprocessor, as well as external passive components (R84 and C58).

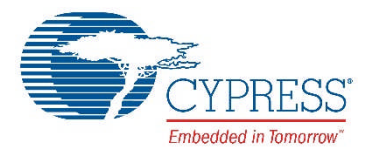

The reference voltage for the TIA is set to the 1.2-V bandgap reference. The bandgap voltage is independent of supply voltage fluctuations and hence provides a stable voltage reference. This voltage is generated using the reference component (PV<sub>ref</sub>), and is buffered using an Opamp.

The output of the TIA is measured using a 12-bit Scanning SAR ADC Component with the positive input connected to the TIA output and the negative input connected to the reference voltage of the TIA. The Scanning SAR ADC is configured in differential mode with its reference (VREF) connected to the bandgap voltage. This gives the ADC measurement range as V<sub>n</sub>  $\pm$  $V_{REF}$ , where  $V_n$  is the negative input voltage of the Scanning SAR ADC.

The CPU takes the output of the Scanning SAR ADC, and calculates the photodiode current and then the illuminance value. The illuminance value is written to the PWM Component to set the intensity of an LED (LED5). Also, the measured current and the calculated illuminance are sent over I<sup>2</sup>C to a host PC.

The CY8CKIT-048 PSoC Analog Coprocessor Pioneer board has an ambient light sensor (TEMD6200FX01) connected to the PSoC Analog Coprocessor. All components required for testing this code example are available on the kit board.

#### **Design Considerations**

This design can be adapted for other ambient light sensors. The TIA gain may need to be changed, depending on the ALS characteristics.

This code example is designed for the PSoC Analog Coprocessor Pioneer Kit. The design is easily portable to other kits and PCBs, typically by just changing the sensor, I<sup>2</sup>C, or LED pin assignments.

#### <span id="page-1-1"></span>**Hardware Setup**

Set the SW4 switch on the PSoC Analog Coprocessor Pioneer Kit to 'REG' position to select the regulator as the V<sub>DD</sub> source. Set the jumper J9 to 1-2 for 3.3 V device operation. If you want to use a different power source or a different V<sub>DD</sub> value, select the SW4 and J9 settings according to [Table](#page-1-0) 1.

| <b>Power Supply Source</b> | $V_{DD}$ (volts) | SW4 (position) | J9 (jumper position)    |
|----------------------------|------------------|----------------|-------------------------|
| <b>USB</b>                 | 1.8              | <b>REG</b>     | Open                    |
|                            | 3.3              | <b>REG</b>     | $1 - 2$                 |
|                            | 5.0              | <b>USB</b>     | Any position except 2-3 |
|                            | $1.8 - 3.3$      | <b>REG</b>     | $4 - 2$                 |
| <b>External VIN</b>        | 1.8              | <b>REG</b>     | open                    |
|                            | 3.3              | <b>REG</b>     | $1 - 2$                 |
|                            | 5.0              | <b>REG</b>     | $2 - 3$                 |
| Arduino baseboard          | 1.8              | <b>REG</b>     | open                    |
|                            | 3.3              | <b>REG</b>     | $1 - 2$                 |
| Coin Cell                  | 3.0              | <b>BAT</b>     | <b>NA</b>               |

<span id="page-1-0"></span>Table 1. PSoC Analog Coprocessor Pioneer Board Power Supply Source and V<sub>DD</sub> Selection

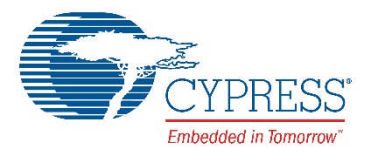

Connect the PSoC Analog Coprocessor Pioneer kit to your computer's USB port using the USB cable provided with the kit, as [Figure](#page-2-0) 2 shows.

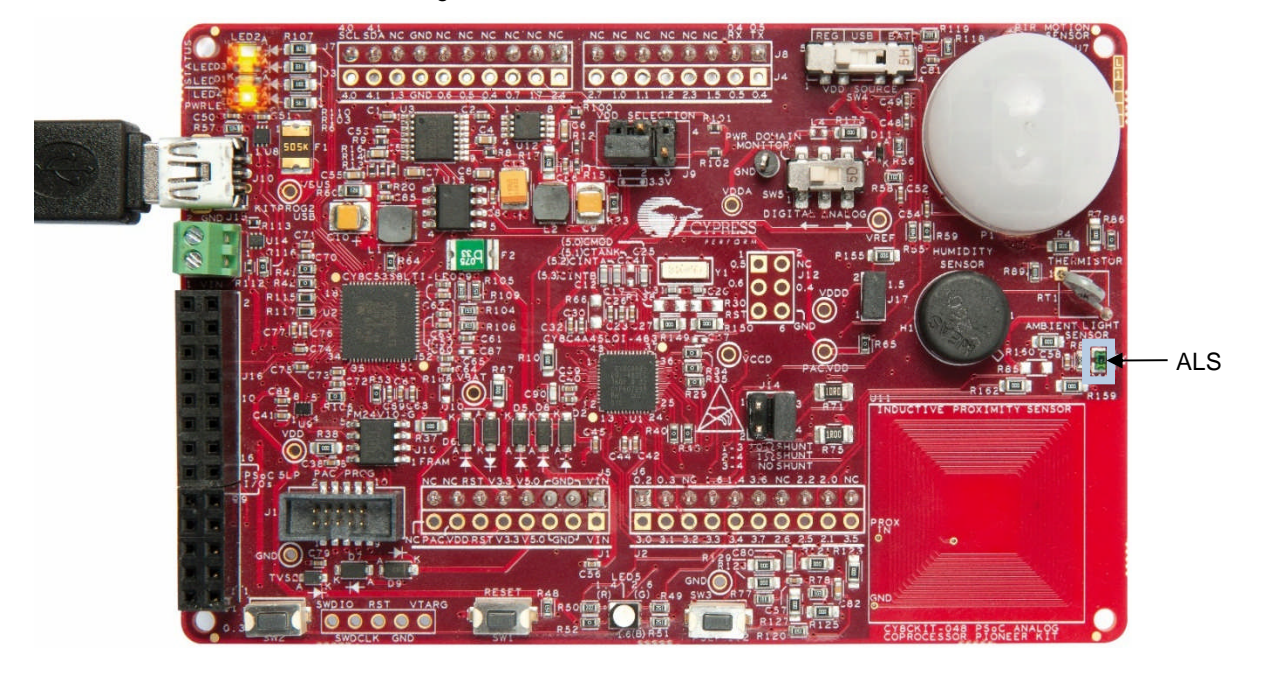

<span id="page-2-0"></span>Figure 2. Hardware Connection

#### <span id="page-2-1"></span>**Software Setup**

This section describes how to set up the Cypress Bridge Control Panel (BCP) software for viewing sensor data sent over I<sup>2</sup>C.

The BCP is installed automatically as part of the kit software installation. Follow these steps to configure the BCP:

1. Open the BCP from: **Start** > **All Programs** > **Cypress** > **Bridge Control Panel <version>** > **Bridge Control Panel <version>**.

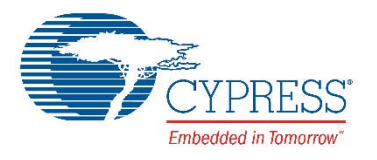

2. Select **KitProg2/<serial number>** under **Connected I2C/SPI/RX8 Ports**. See [Figure](#page-3-0) 3. Note that the PSoC Analog Coprocessor Pioneer board must be connected to the USB port of your computer.

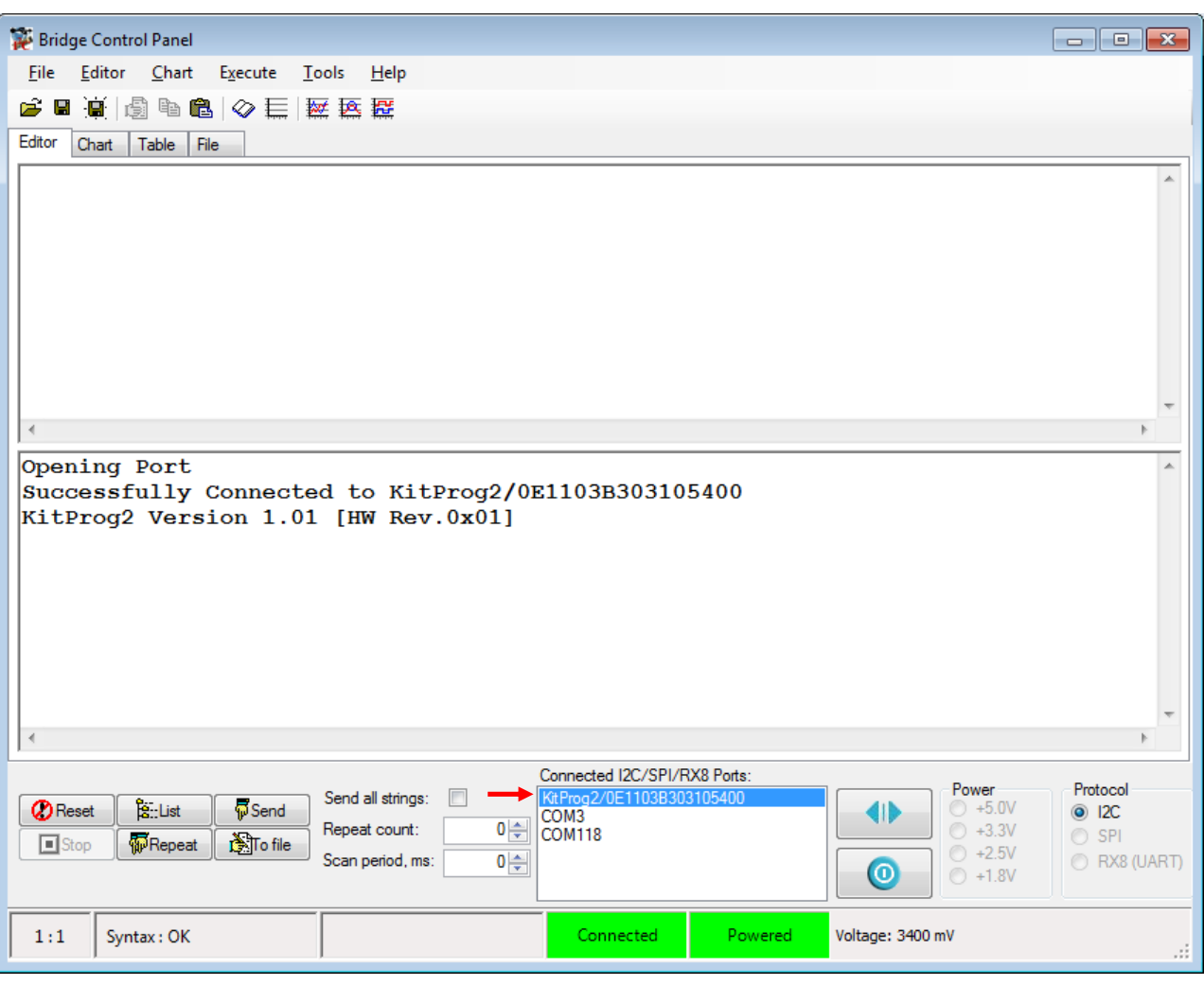

<span id="page-3-0"></span>Figure 3. Bridge Control Panel

3. Select menu item **Tools** > **Protocol Configuration**, navigate to the **I2C** tab, and set the **I2C speed** to '100 kHz'. Click **OK**.

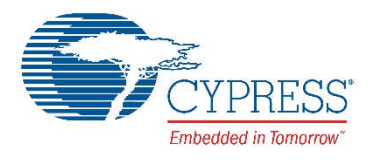

4. Select menu item **Chart** > **Variable Settings** and **Load** the *CE211252\_Ambient\_Light\_Sensing.ini* file from the following path: <Install\_Directory>\CY8CKIT-048 PSoC Analog Coprocessor Pioneer Kit\<version>\Firmware\PSoC Analog Coprocessor\BCP Command\. Click **OK**. See [Figure](#page-4-0) 4. This file includes the variable names, their data types, and their signs, to represent the data sent over I<sup>2</sup>C.

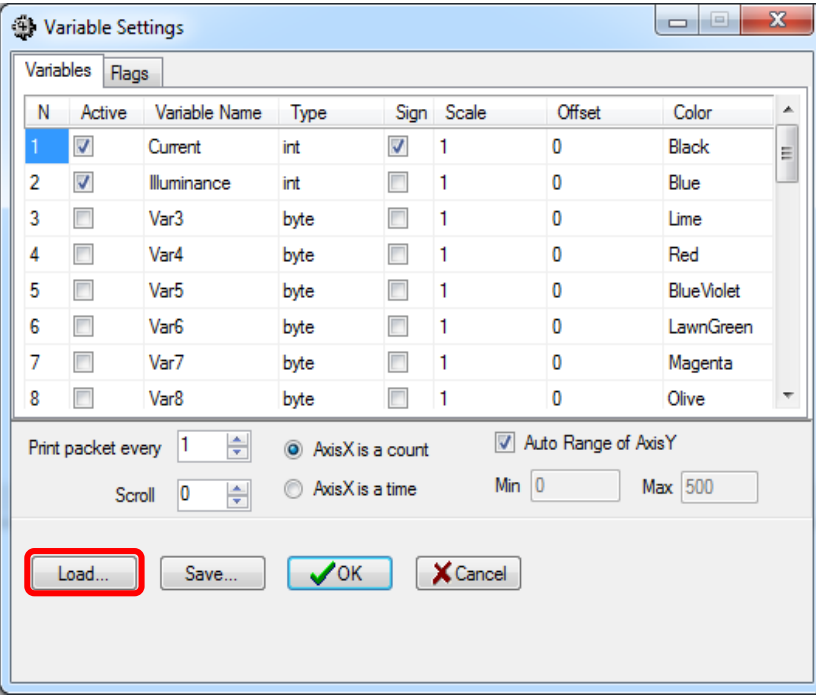

<span id="page-4-0"></span>Figure 4. Variable Settings in Bridge Control Panel Software

The BCP is now ready for reading and displaying the sensor data. Refer to the [Operation](#page-6-0) for the testing procedure.

## **Components**

[Table](#page-4-1) 2 lists the PSoC Creator Components used in this example, and the hardware resources used by each Component.

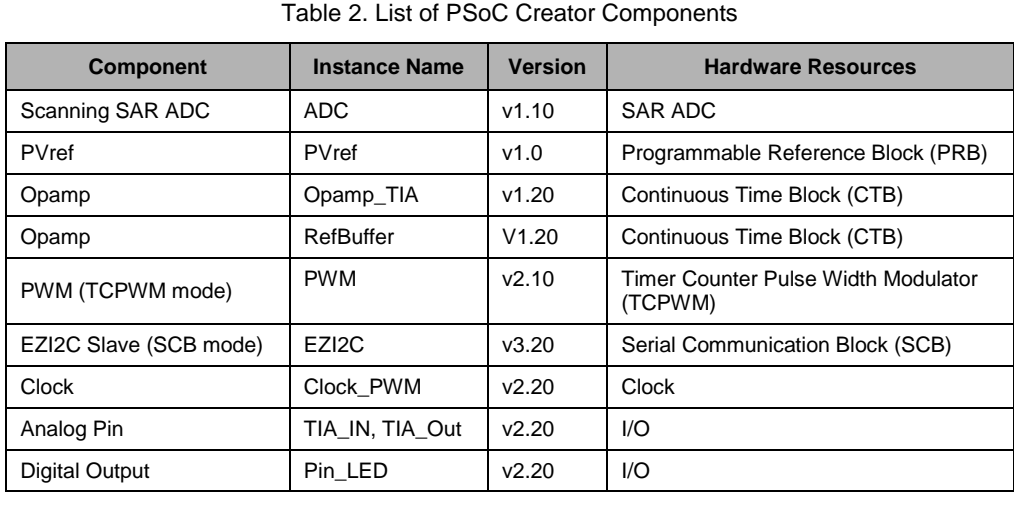

<span id="page-4-1"></span>

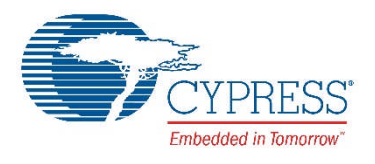

#### **Parameter Settings**

[Table](#page-5-0) 3 lists the non-default settings of all the components used in the design.

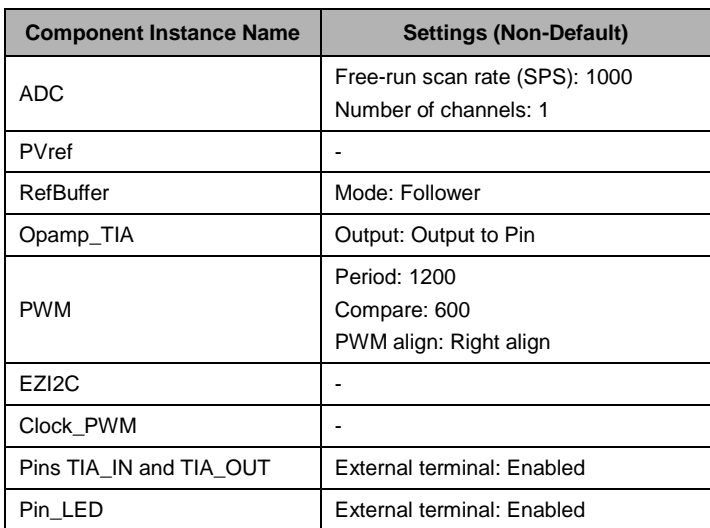

<span id="page-5-0"></span>Table 3. Component Parameters

**Note** EZI2C pins are embedded within the Component.

#### **Design-Wide Resources**

[Table](#page-5-1) 4 lists the physical pins used.

<span id="page-5-1"></span>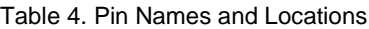

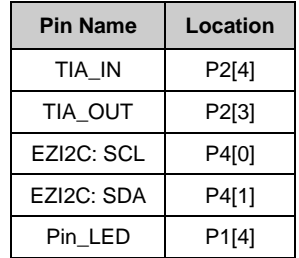

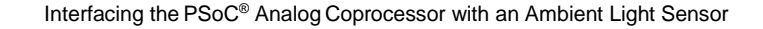

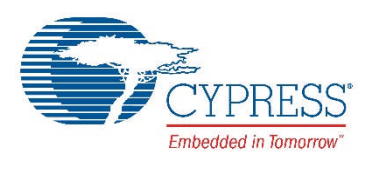

# <span id="page-6-0"></span>**Operation**

Follow these steps:

- 1. Select the *CE211252\_Ambient\_Light\_Sensing.cywrk* file in the PSoC Creator Start Page, under **Examples and Kits** > **Kits** > **CY8CKIT-048**. Select a location to save the code example.
- 2. Build the project; select PSoC Creator menu item **Build** > **Build CE211252\_Ambient\_Light\_Sensing**.
- 3. Connect the kit board to your computer's USB port, as described in the section [Hardware Setup.](#page-1-1)
- 4. Program the PSoC Analog Coprocessor device; select menu item **Debug** > **Program**.
- 5. Configure the BCP software, as described in the section [Software Setup.](#page-2-1)
- 6. Select **File** > **Open File** and open the *CE211252\_Ambient\_Light\_Sensing.iic* file from the following path: <Install\_Directory>\CY8CKIT-048 PSoC Analog Coprocessor Pioneer Kit\<version>\Firmware\PSoC Analog Coprocessor\BCP Command\.

This file contains the read command to be executed by the BCP. The command appears on the panel, as [Figure](#page-6-1) 5 shows.

<span id="page-6-1"></span>Figure 5. Read Command in the Bridge Control Panel

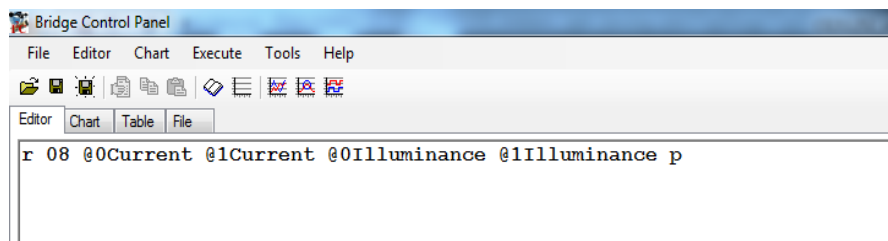

- 7. Click the read command on the **Editor** tab and then click the **Repeat** button to read the sensor data continuously.
- 8. Go to the **Chart** tab and observe the plot of the sensor data (ALS current in nA and the ambient light illuminance in lux) that are read from the PSoC Analog Coprocessor device. See [Figure](#page-6-2) 6.

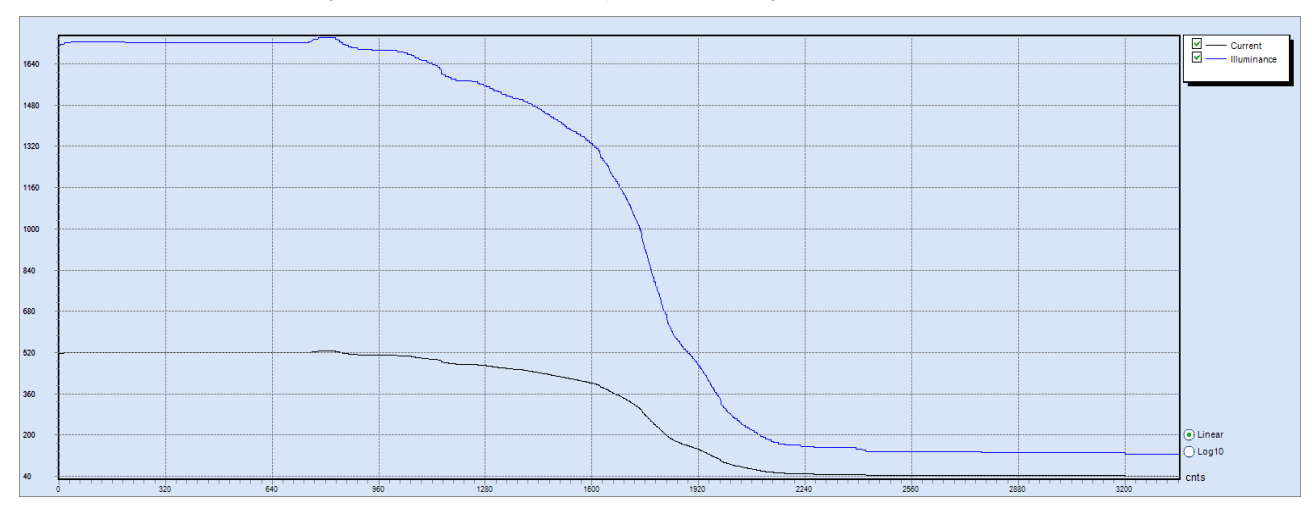

<span id="page-6-2"></span>Figure 6. ALS Values Displayed on the Bridge Control Panel Chart

9. Cover the ALS and observe the variation in the red LED. You may need to place the kit in a location with sufficient ambient light.

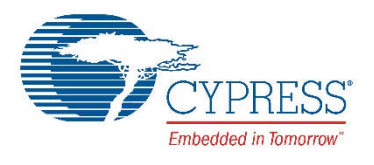

## **Related Documents**

[Table](#page-7-0) 5 lists all relevant application notes, device datasheets, technical reference manuals, Component datasheets and development kits.

<span id="page-7-0"></span>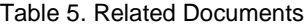

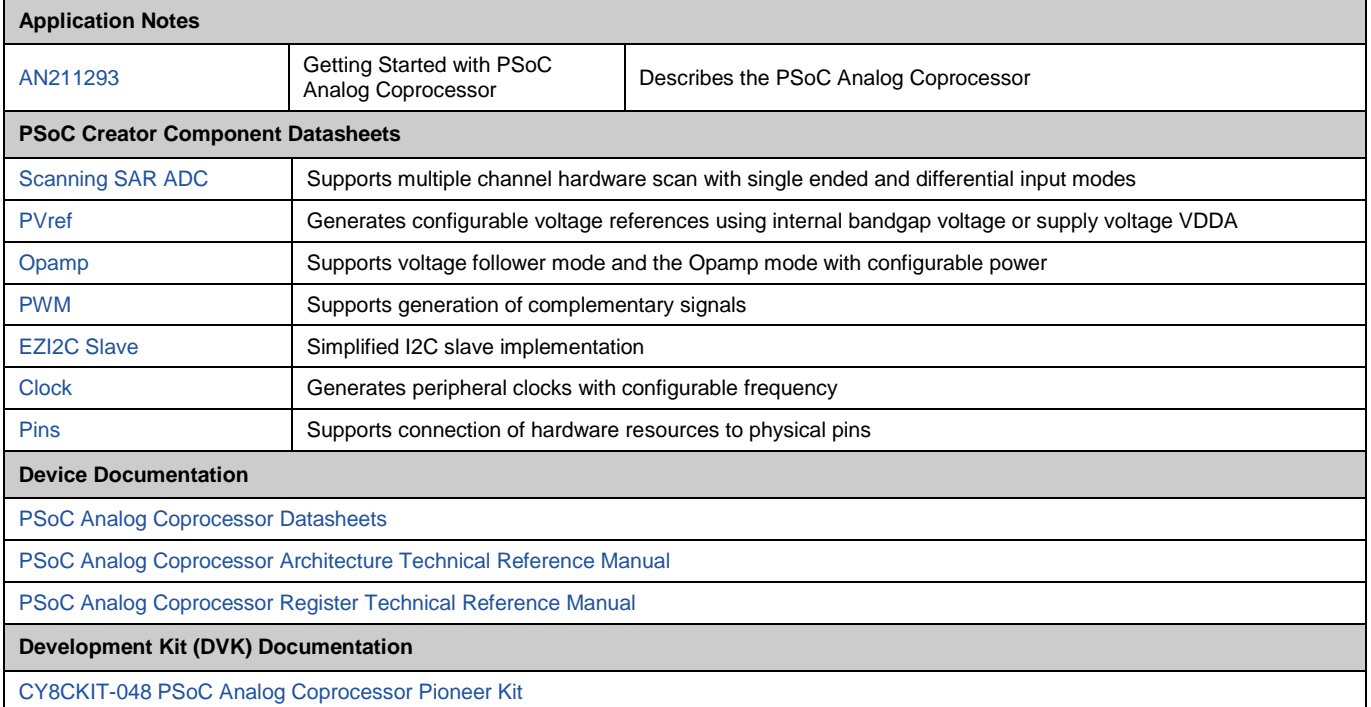

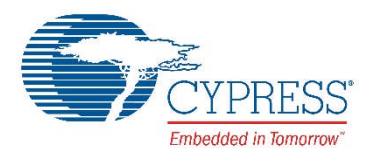

# **Document History**

Document Title: CE211252 - Interfacing the PSoC® Analog Coprocessor with an Ambient Light Sensor

Document Number: 002-11252

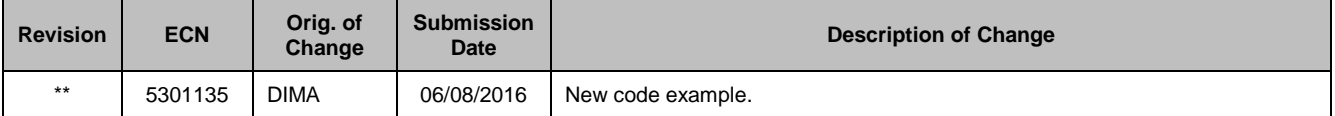

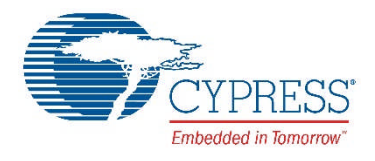

#### **Worldwide Sales and Design Support**

Cypress maintains a worldwide network of offices, solution centers, manufacturer's representatives, and distributors. To find the office closest to you, visit us at [Cypress Locations](http://www.cypress.com/?id=1062).

#### **Products**

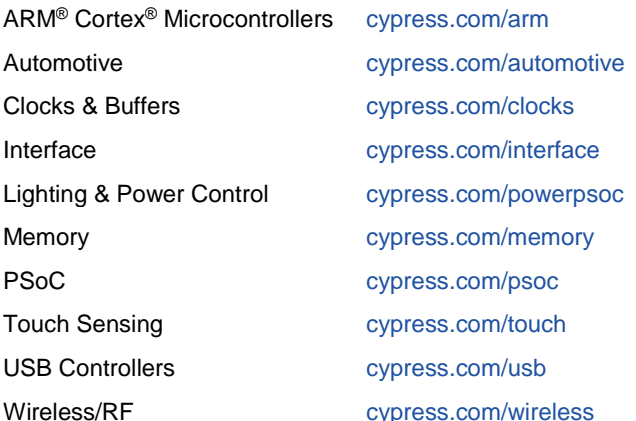

## **PSoC® Solutions**

[cypress.com/psoc](http://www.cypress.com/psoc/)

[PSoC](http://www.cypress.com/products/psoc-5lp) [1](http://www.cypress.com/products/psoc-1) | PSoC [3](http://www.cypress.com/products/psoc-3) | PSoC [4](http://www.cypress.com/products/psoc-4) | PSoC [5LP](http://www.cypress.com/products/psoc-5lp) | [PSoC Analog](http://www.cypress.com/products/psoc-analog-coprocessor) **[Coprocessor](http://www.cypress.com/products/psoc-analog-coprocessor)** 

#### **Cypress Developer Community**

[Community](http://www.cypress.com/cdc) | [Forums](http://www.cypress.com/forum) | [Blogs](http://www.cypress.com/blog) | [Video](http://www.cypress.com/video-library) | [Training](http://www.cypress.com/training)

#### **Technical Support**

[cypress.com/support](http://www.cypress.com/support)

PSoC Creator is a trademark of Cypress Semiconductor Corporation.

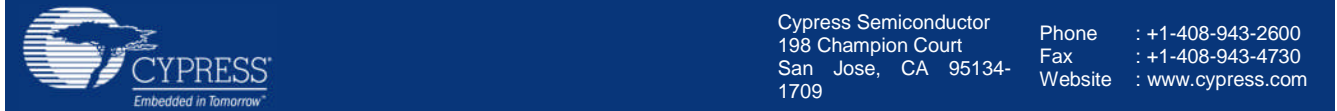

© Cypress Semiconductor Corporation, 2016. This document is the property of Cypress Semiconductor Corporation and its subsidiaries, including Spansion LLC ("Cypress"). This document, including any software or firmware included or referenced in this document ("Software"), is owned by Cypress under the intellectual property laws and treaties of the United States and other countries worldwide. Cypress reserves all rights under such laws and treaties and does not, except as specifically stated in this paragraph, grant any license under its patents, copyrights, trademarks, or other intellectual property rights. If the Software is not accompanied by a license agreement and you do not otherwise have a written agreement with Cypress governing the use of the Software, then Cypress hereby grants you under its copyright rights in the Software, a personal, non-exclusive, nontransferable license (without the right to sublicense) (a) for Software provided in source code form, to modify and reproduce the Software solely for use with Cypress hardware products, only internally within your organization, and (b) to distribute the Software in binary code form externally to end users (either directly or indirectly through resellers and distributors), solely for use on Cypress hardware product units. Cypress also grants you a personal, non-exclusive, nontransferable, license (without the right to sublicense) under those claims of Cypress's patents that are infringed by the Software (as provided by Cypress, unmodified) to make, use, distribute, and import the Software solely to the minimum extent that is necessary for you to exercise your rights under the copyright license granted in the previous sentence. Any other use, reproduction, modification, translation, or compilation of the Software is prohibited.

CYPRESS MAKES NO WARRANTY OF ANY KIND, EXPRESS OR IMPLIED, WITH REGARD TO THIS DOCUMENT OR ANY SOFTWARE, INCLUDING, BUT NOT LIMITED TO, THE IMPLIED WARRANTIES OF MERCHANTABILITY AND FITNESS FOR A PARTICULAR PURPOSE. Cypress reserves the right to make changes to this document without further notice. Cypress does not assume any liability arising out of the application or use of any product or circuit described in this document. Any information provided in this document, including any sample design information or programming code, is provided only for reference purposes. It is the responsibility of the user of this document to properly design, program, and test the functionality and safety of any application made of this information and any resulting product. Cypress products are not designed, intended, or authorized for use as critical components in systems designed or intended for the operation of weapons, weapons systems, nuclear installations, lifesupport devices or systems, other medical devices or systems (including resuscitation equipment and surgical implants), pollution control or hazardous substances management, or other uses where the failure of the device or system could cause personal injury, death, or property damage ("Unintended Uses"). A critical component is any component of a device or system whose failure to perform can be reasonably expected to cause the failure of the device or system, or to affect its safety or effectiveness. Cypress is not liable, in whole or in part, and Company shall and hereby does release Cypress from any claim, damage, or other liability arising from or related to all Unintended Uses of Cypress products. Company shall indemnify and hold Cypress harmless from and against all claims, costs, damages, and other liabilities, including claims for personal injury or death, arising from or related to any Unintended Uses of Cypress products.

Cypress, the Cypress logo, Spansion, the Spansion logo, and combinations thereof, PSoC, CapSense, EZ-USB, F-RAM, and Traveo are trademarks or registered trademarks of Cypress in the United States and other countries. For a more complete list of Cypress trademarks, visit cypress.com. Other names and brands may be claimed as property of their respective owners.